# Grofar Login Setup User Guide

- 1. Too access Grofar you will need to access the invitation that has been sent to your school email address.
- 2. Below is the invitation which contains your temporary password. Keep this to one side and continue by selecting the "Log in to Grofar" button.

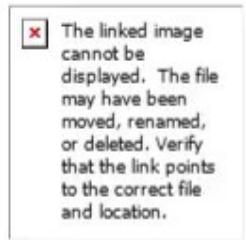

P.

# **Ercall Wood Academy**

### **Grofar Invitation**

Dear

You have been invited to Grofar which is an application that has been chosen by your school to help deliver the careers service and the work experience service helping to prepare you for what lies beyond your current studies.

Please use your email address or the username below to gain access.

When you login, you will be invited to choose a password and create your profile.

Log in to Grofar

3. At this point create a password that's aligns with the specified password rules as shown below.

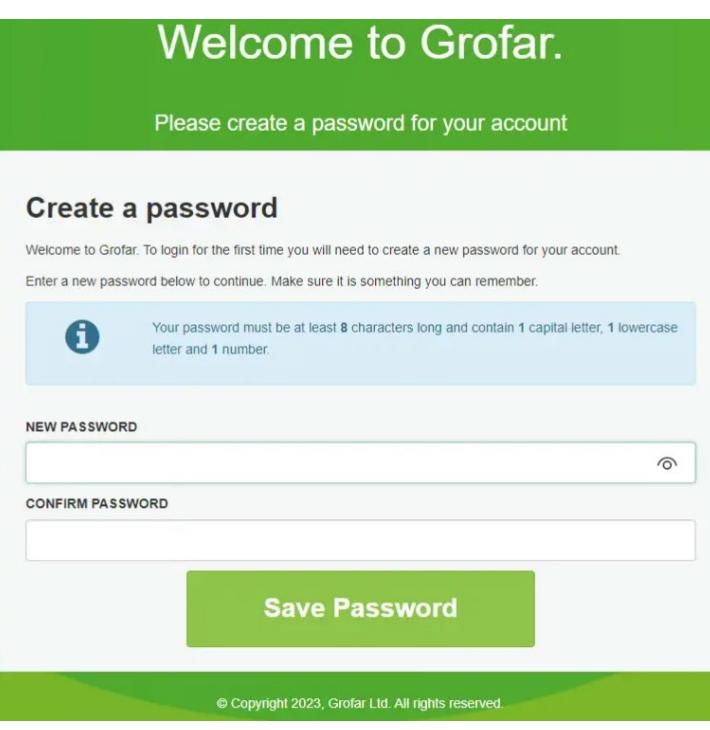

4. Once a password has been created, log-in to your account. Do this by selecting the "Sign in with Microsoft" button. If on a personal device, log-in with your school email address and the password you've just created.

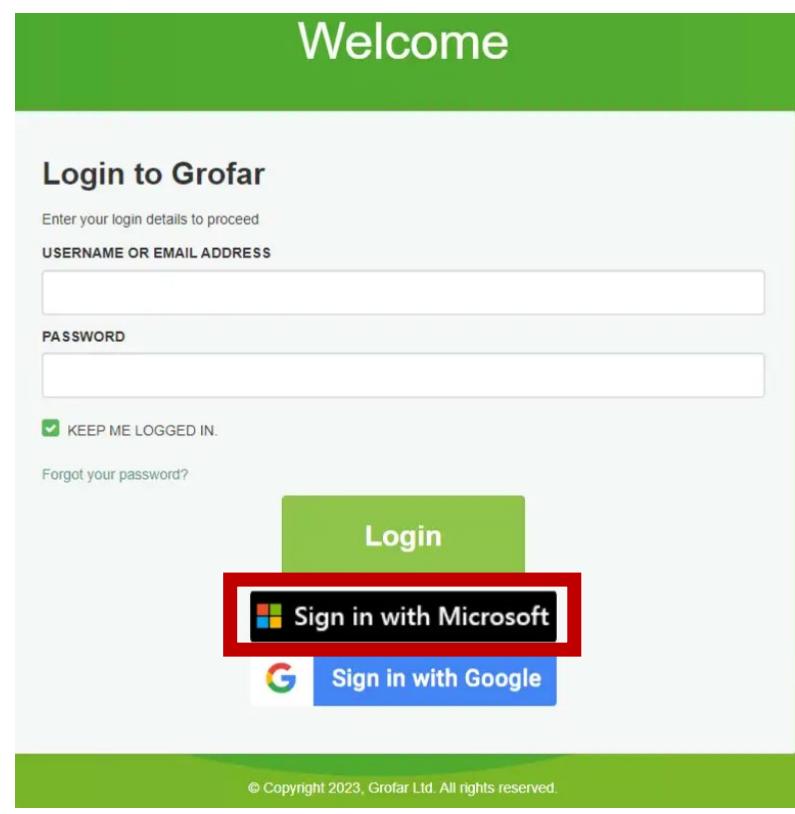

5. During the first sign-in, Grofar will request certain permissions. Please select "Accept".

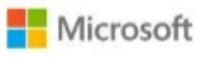

# Permissions requested

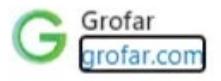

#### This application is not published by Microsoft or your organisation.

This app would like to:

 $\vee$  Sign you in and read your profile

Accepting these permissions means that you allow this app to use your data as specified in their Terms of Service and Privacy Statement. The publisher has not provided links to their Terms for you to review. You can change these permissions at<br>https://myapps.microsoft.com. Show details

Does this app look suspicious? Report it here

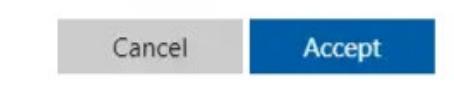

6. Confirm the linking of your account with Grofar by logging in with your school email address and the password you set for Grofar.

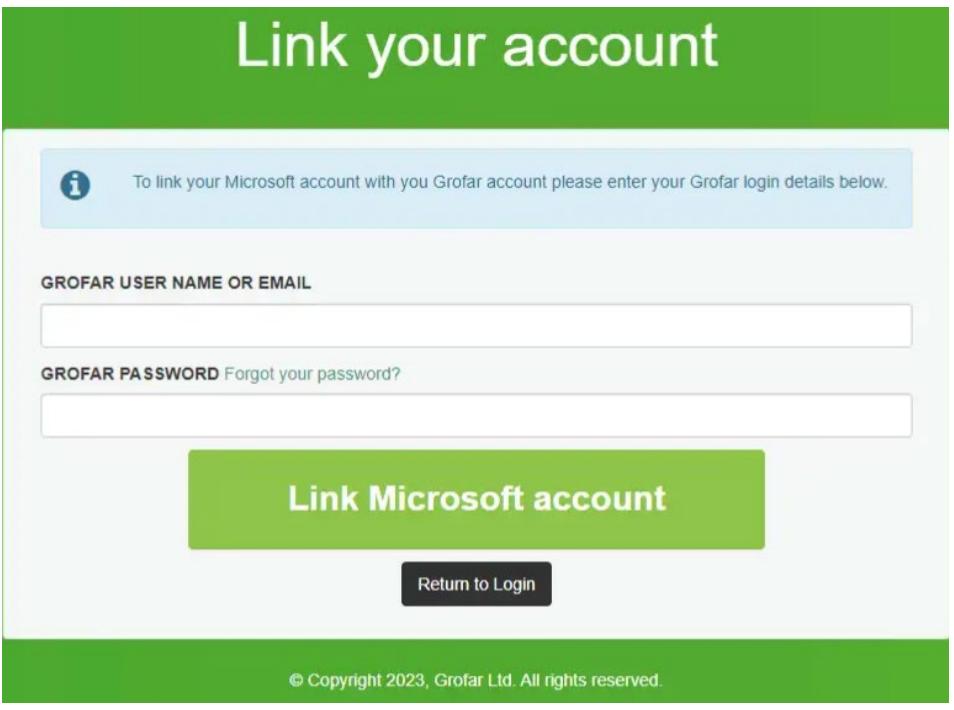

7. Check the checkbox and select "Agree" to the Data Protection Policy.

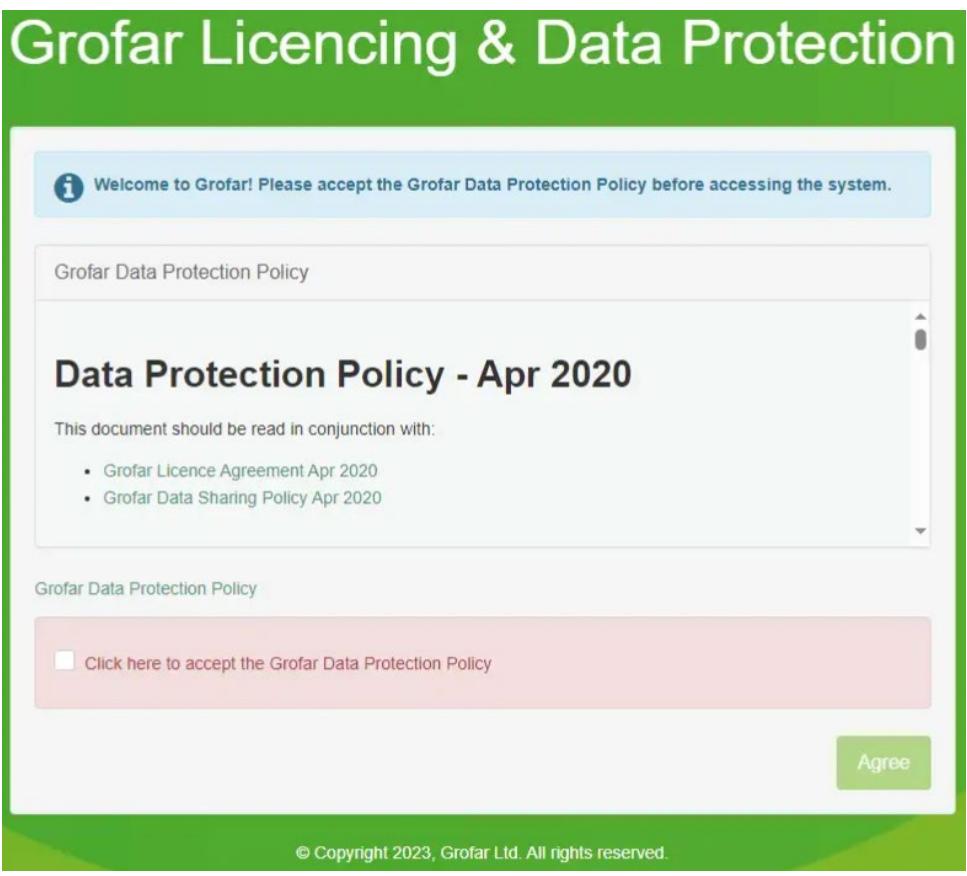

8. Before starting to look for vacancies, complete the simple user profile. This is where you will specify your skills and what makes you stand out.

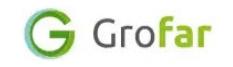

#### Tell us about yourself

This will help us better tailor content to you and your needs

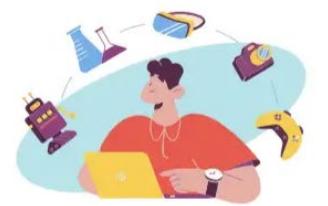

#### Select the skills you have

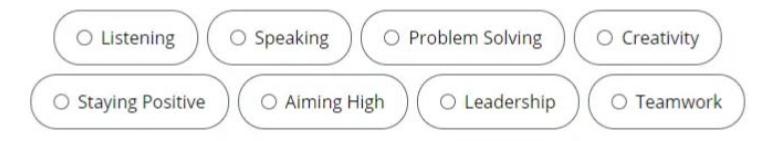

Select the skills you wish to improve

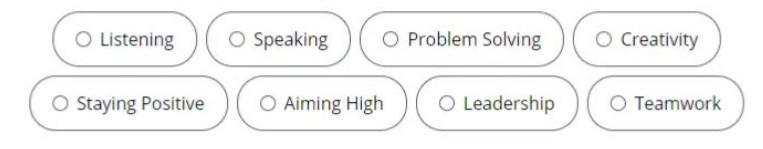

Select your interests (up to 3!)

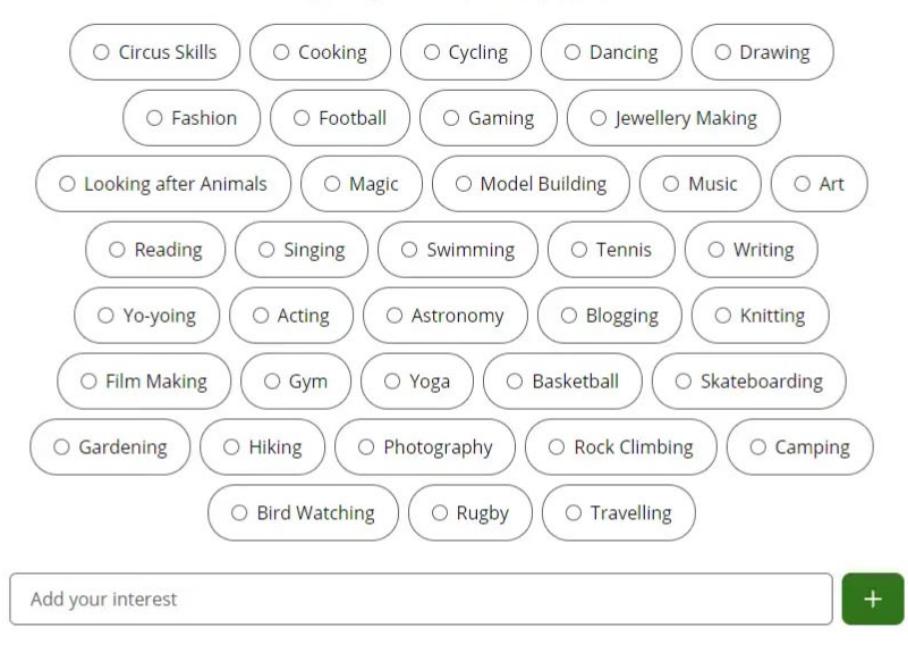

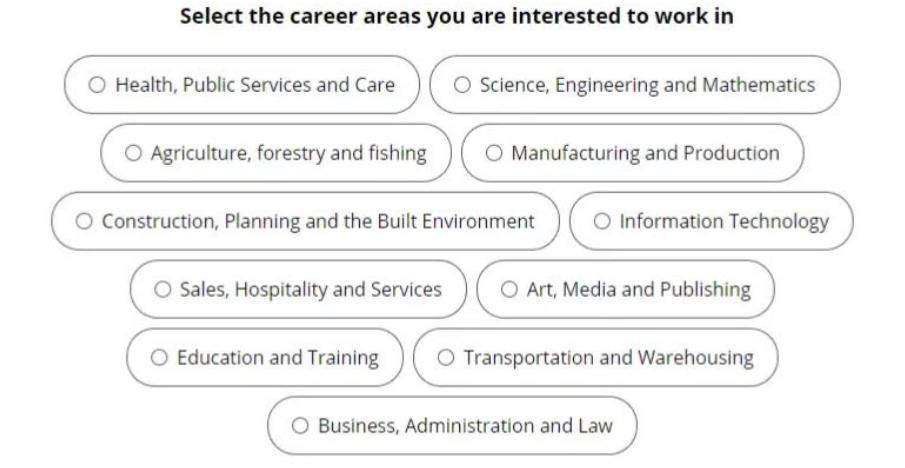

Select your relevant notification preferences from Grofar

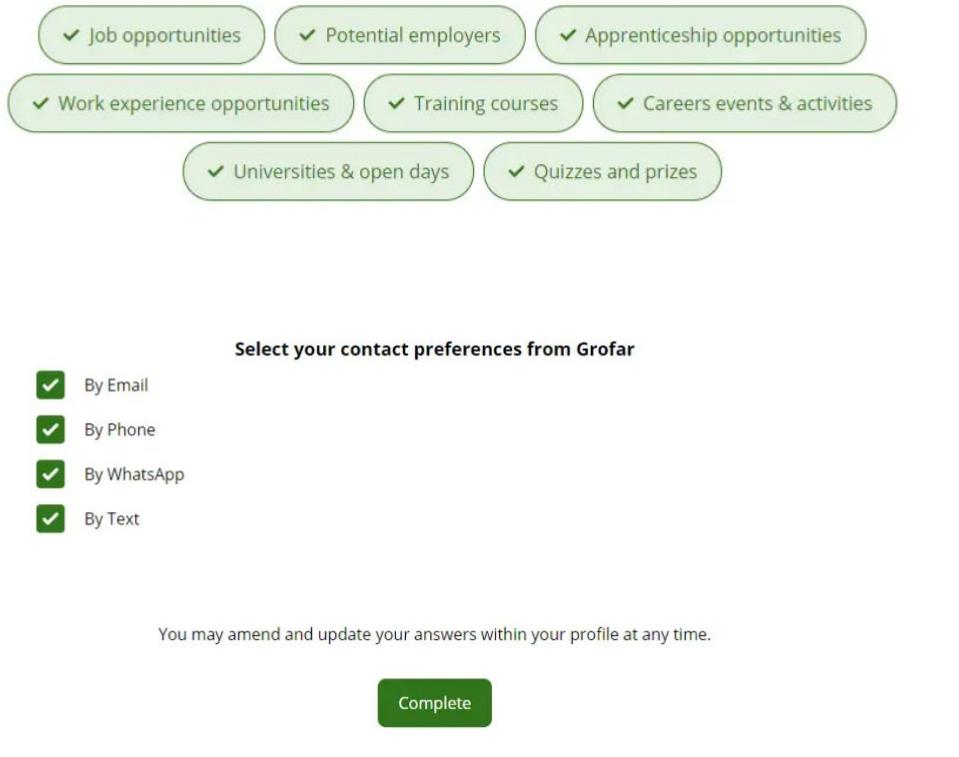

9. Once completed, select "Complete".

## Congratulations!

You've now finished setting up your Grofar account and can now begin to search for work experience vacancies. Good Luck!